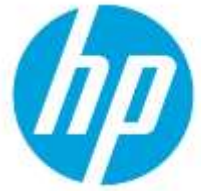

# Configure the gmail server settings in the Embedded Web Server

## **Table of Contents**

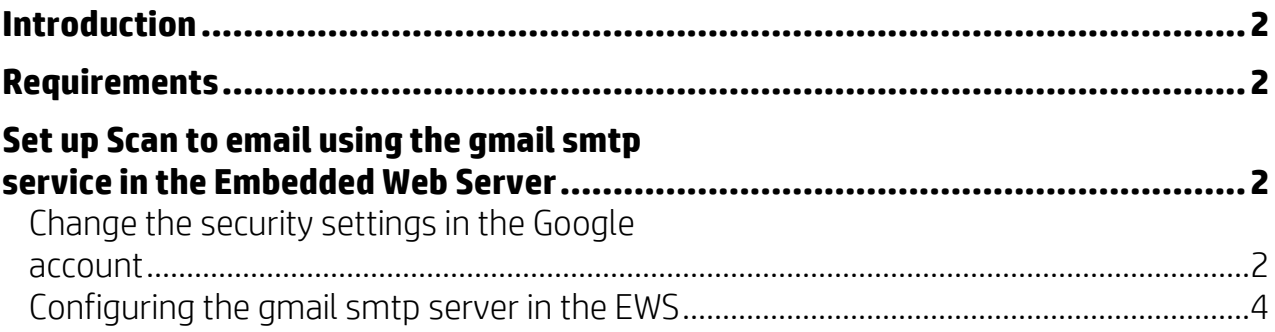

# <span id="page-1-0"></span>**Introduction**

Learn how to configure Google's free SMTP service (smtp.gmail.com) to send emails using the HP Embedded Web Server (EWS) on an HP LaserJet Enterprise or HP PageWide Enterprise printer running FutureSmart 4 or newer firmware versions.

This document provides instructions of how to disable the security settings associated with your google account and set up a gmail smtp server in the EWS.

## <span id="page-1-1"></span>**Requirements**

Before you begin, make sure the following requirements are met:

- You must have a Google account (@gmail account).
- You must have administrative access or the admin password to access the EWS.
- The printer must have an active network and internet connection.
- The printer must have a FutureSmart firmware 4 or a newer version installed.

₩

# <span id="page-1-2"></span>**Set up Scan to email using the gmail smtp service in the Embedded Web Server**

#### <span id="page-1-3"></span>**Change the security settings in the Google account**

- 1. Open your web browser and log into your google account that you use for the HP printer.
- 2. At the top-right of the page, click your HP account logo.

Gmail Images

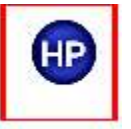

3. Click Manage your Google Account.

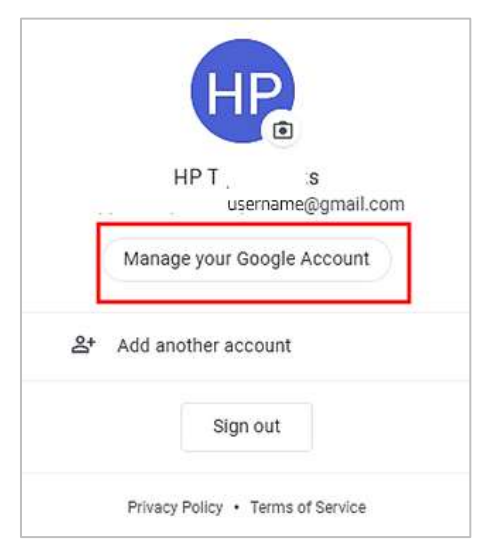

4. In the left pane, click Security.

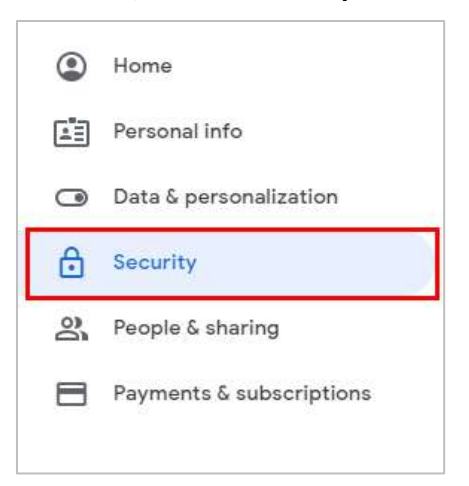

5. In the Security page, under Signing in to Google, select 2-Step Verification. Make sure this verification setting is set to "Off".

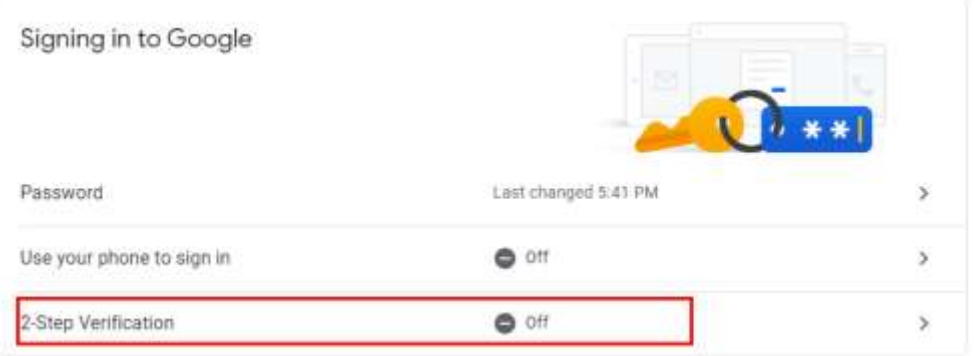

6. Scroll down to the Less secure app access section, select the Turn on access (not recommended) link, and then click the toggle switch to select the **On** option.

NOTE: The "On" option in the Less secure app access security setting allows standard SSL/TLS authentication method.

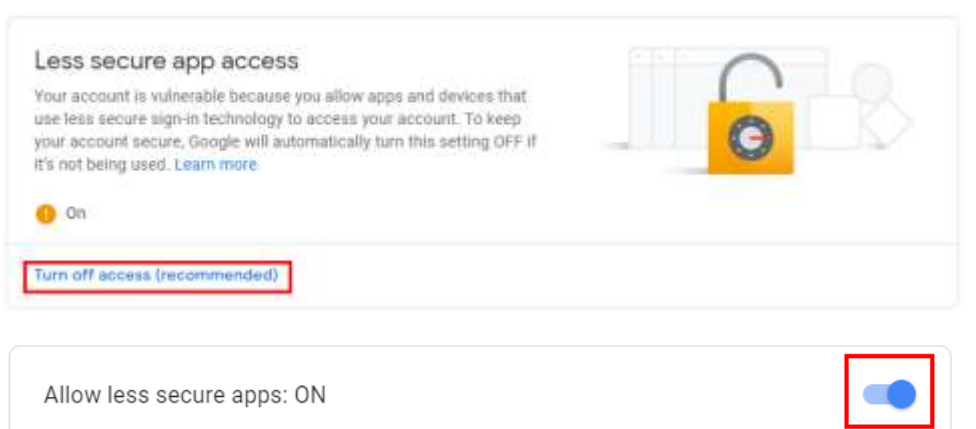

#### <span id="page-3-0"></span>**Configuring the gmail smtp server in the EWS**

- 1. On a web browser, type the IP address or host name of your printer.
- 2. Sign in using the administrator credentials in the EWS home page.

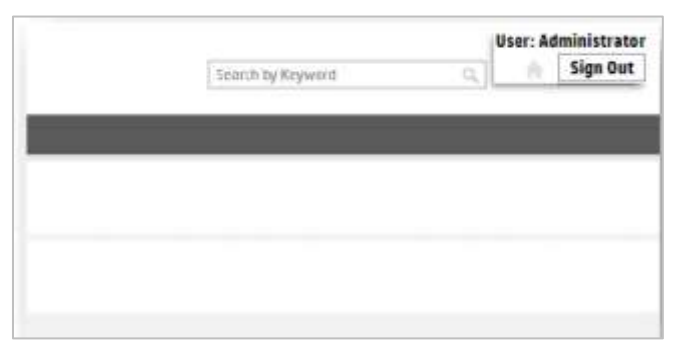

- 3. Click the Scan/Digital Send tab.
- 4. In the Email Setup page, select the Enable Scan to Email check box, and then click the Add button.

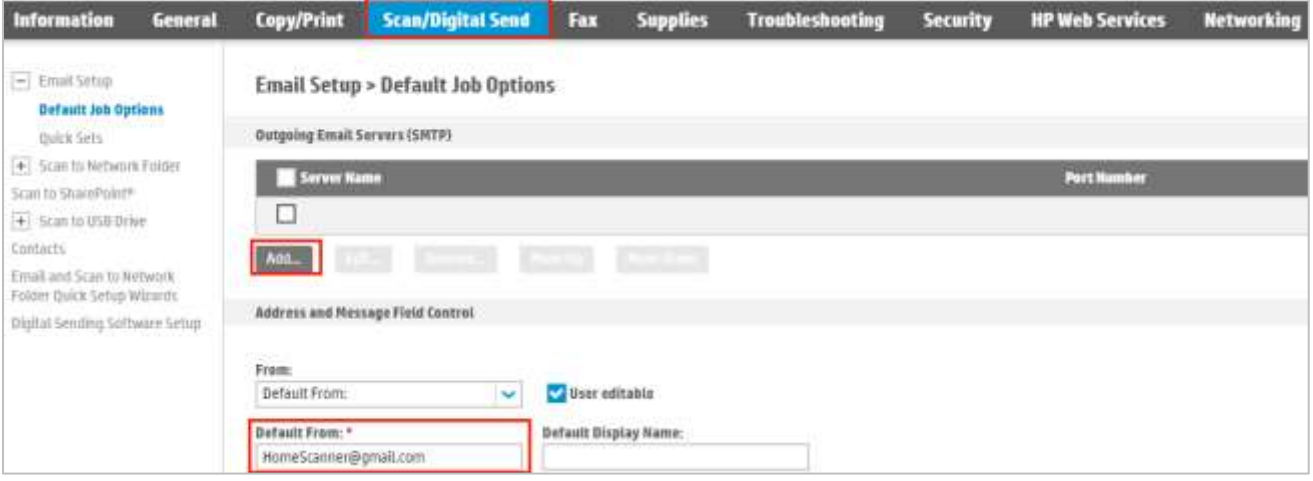

5. Select I know my SMTP server address host name option, type the following address "smtp.gmail.com", and then click the Next button.

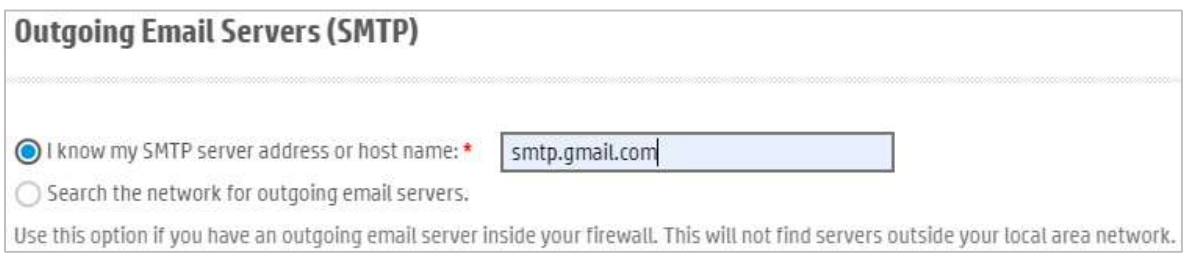

- 6. On the Set basic information necessary to connect to the server section, make sure to do the following tasks:
	- a. Type "587" in the Port Number text box.
- b. Select the Enable SMTP SSL/TLS Protocol check box.
- c. Select to disable the Validate certificate for outgoing server connections option.
- d. Click Next.

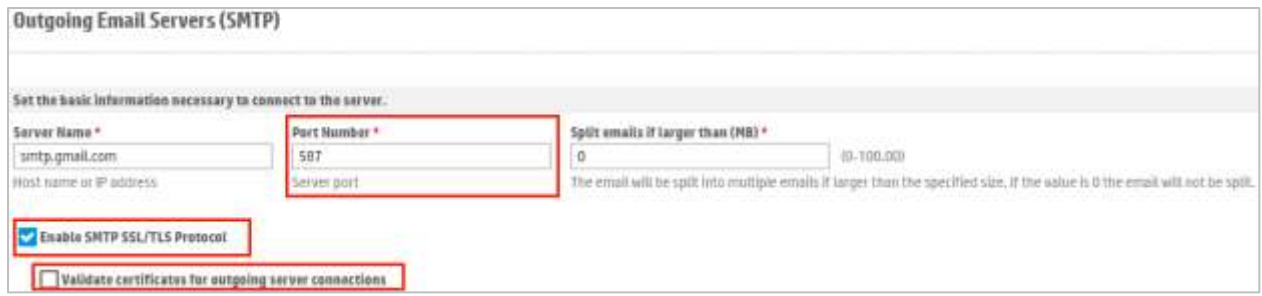

- 7. Select the Server requires authentication option, and then select Always use these credentials from the drop-down list.
- 8. Type the User Name and Password of the google account used or account created for the customer, and then click **Next**.

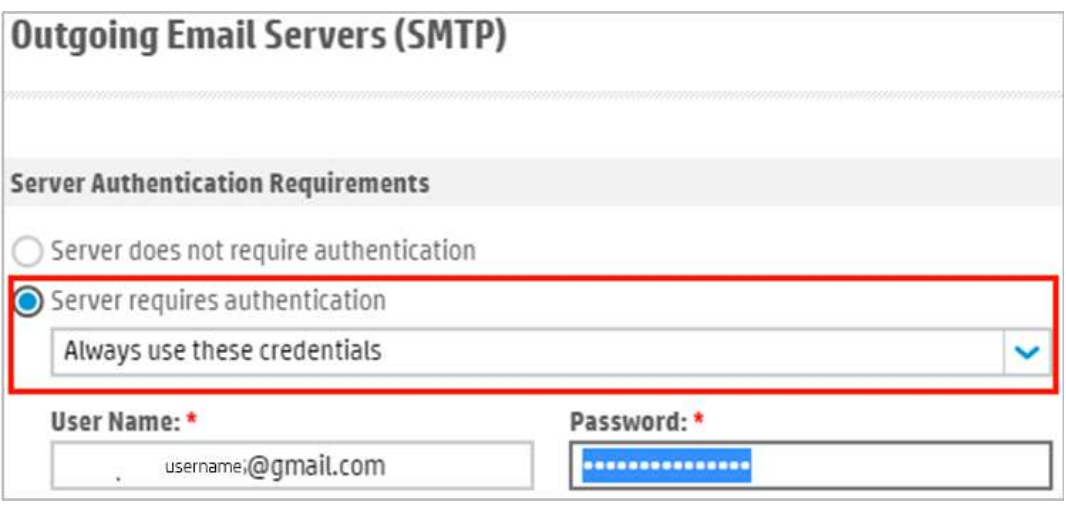

9. Review the options in the Server Usage section.

Select to enable or disable the functions when sending an email through the server.

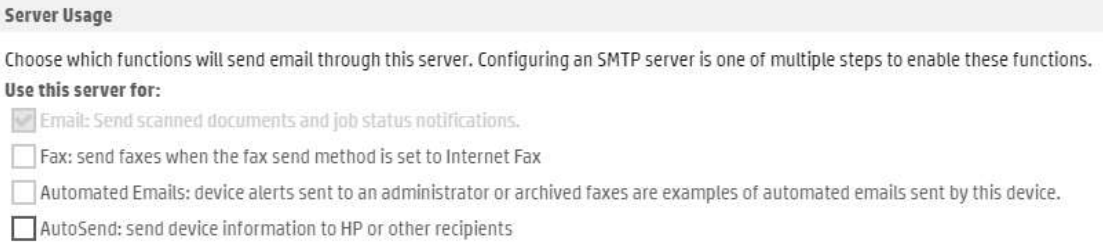

10. Type an active email account in the Send Test Email text box and then click the Test button. NOTE: The test will generate an email to be sent confirming communication with the server.

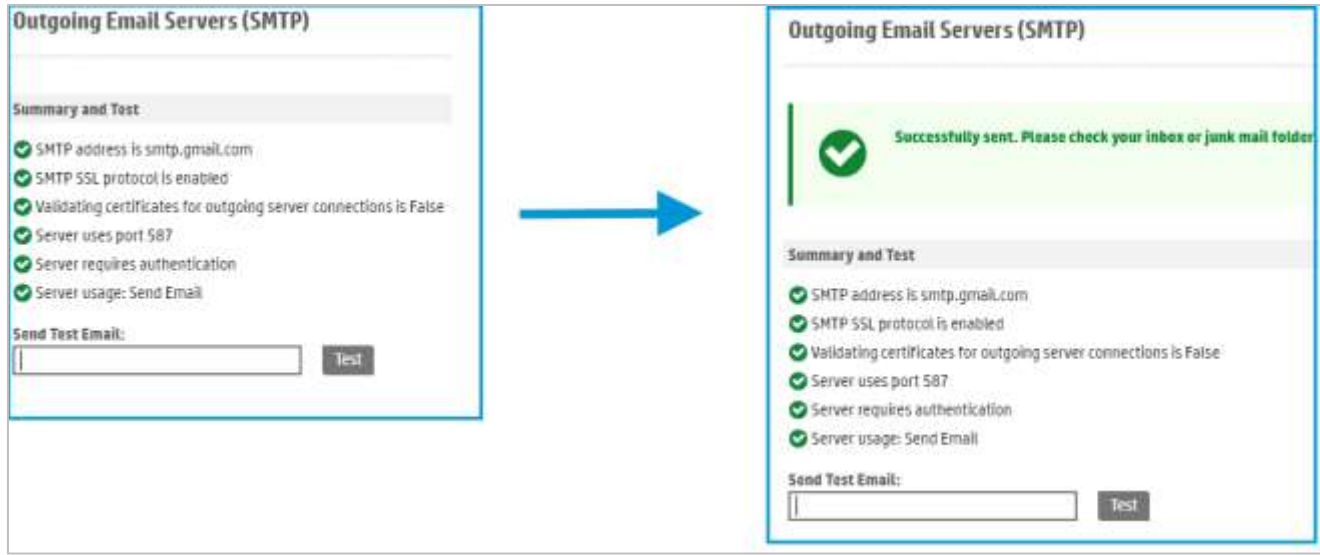

**[hp.com/go/support](http://www.hp.com/go/support) Current HP driver, support, and security alerts delivered directly to your desktop.**

© Copyright 2020 HP Development Company, L.P. The information contained herein is subject to change without notice. The only warranties for HP products and services are set forth in the express warranty statements accompanying such products and services. Nothing herein should be construed as constituting an additional warranty. HP shall not be liable for technical or editorial errors or omissions contained herein.

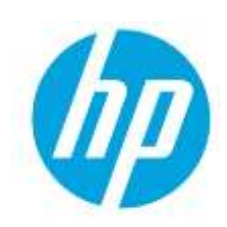

c06638487ENWW, Edition1, Created on May 2020